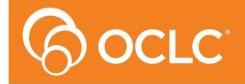

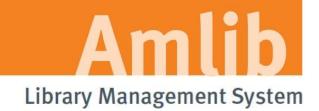

Version 6.0

#### © 2014 OCLC (UK) Ltd

ALL RIGHTS RESERVED. Permission is granted to electronically copy and to print in hard copy portions of this document for training purposes by licensed users of the Amlib Library Management System. Any other uses – including reproduction for purposes other than those noted above, modification, distribution, republication, transmission, re-transmission, modification, or public showing – without the prior written permission of *OCLC (UK) Ltd* – is strictly prohibited.

## **Support:**

Australia: 1300 260 795 (Local call cost in Australia)

Email:

support-amlib@oclc.org
Amlib Help Desk (TOPDesk):

https://servicedesk.oclc.org/tas/public/
OCLC Amlib Support Documentation:

https://www.oclc.org/support/services/amlib.en.html

Sales:

Australia: 1300 260 795 (Local call cost in Australia)

Fax: +61 (0) 3 9929 0801 Email: sales-amlib@oclc.org

www.oclc.org/en-AU/

# **TABLE OF CONTENTS**

| TABLE OF CONTENTS                                       | 3  |
|---------------------------------------------------------|----|
| WELCOME                                                 | 5  |
| OVERVIEW                                                | 5  |
| BEFORE YOU BEGIN THE INSTALLATION                       | 5  |
| AMLIB SUPPORTED OPERATING SYSTEMS & SYSTEM REQUIREMENTS | 6  |
| SECTION 1: MICROSOFT SQL SERVER INSTALLATION            | 8  |
| Step 1: SQL Server 2008 Setup                           | 8  |
| Step 2: Create/Restore the Live Amlib Databases         | 14 |
| SECTION 2B: ORACLE RDBMS                                | 21 |
| SECTION 2: AMLIB CLIENT INSTALLATION                    | 29 |
| SECTION 3: BACKUPS                                      | 36 |
| SECTION 4: TROUBLESHOOTING TIPS                         | 37 |
| Cannot Connect User                                     | 41 |
| Frequently Asked Questions                              | 43 |
| AMLIB RDBMS DATABASE STRUCTURE                          | 45 |
| APPENDICES                                              | 46 |
| Appendix A: Silent Mode Command Line Parameters         | 46 |
| Appendix B: Generate Encrypted RDBMS Password           | 48 |

#### **WELCOME**

Welcome to the Amlib Client 6.0 Installation Guide.

Details on installing other optional components (such as *NetOpacs*, *ZServer*, *SIP2*, *OpenOPAC* and *DIY Self Issues*) are available in separate module specific Installation Guides.

#### **OVERVIEW**

The installation of the *Amlib* client involves the following steps:

- 1. Install the Amlib Client 6.0 application
- 2. Install the database server:
  - a. MS SQL Server 2008 R2
  - b. Oracle
- 3. Create and configure Amlib databases
- 4. Configure the Amlib database connection settings

#### BEFORE YOU BEGIN THE INSTALLATION

#### Read the Installation Notes First

Please carefully read the entire <u>installation guide</u> prior to commencing the actual *Amlib* installation.

This installation process is for NEW installations only. This documentation should not be used for upgrades. Follow the instructions precisely. If you have any difficulties, please call *OCLC (UK) Ltd* immediately.

If you have any questions please log a support call on TOPdesk at <a href="https://servicedesk.oclc.org/tas/public/index.jsp">https://servicedesk.oclc.org/tas/public/index.jsp</a>. If you do not know your TOPdesk login please email <a href="mailto:support-amlib@oclc.org">support-amlib@oclc.org</a> and we will send it to you.

# Serial Numbers Required for Installation of Amlib Modules

The Amlib Client 6.0 installation requires a serial key. If you did not receive a serial key for the modules that your library has purchased you should contact Amlib Support via TOPdesk before commencing the installation.

# AMLIB SUPPORTED OPERATING SYSTEMS & SYSTEM REQUIREMENTS

# **Database Server**

| Operating System | <ul> <li>Windows Server 2000 – 2008, 2008 R2, 2012</li> <li>Linux (and Unix)</li> </ul>                                                                                                    |
|------------------|----------------------------------------------------------------------------------------------------|
| RDBMS            | <ul> <li>Microsoft SQL Server 2008, 2008 R2, 2012 R2</li> <li>Oracle 10g, 11gR2</li> </ul>                                                                                                    |
| Memory (RAM)     | <ul> <li>Depends on operating system, volume &amp; RDBMS selected</li> <li>Minimum 2GB RAM for SQL Server but recommended 3+GB</li> <li>Minimum 2GB RAM for Oracle but recommended 3+GB</li> </ul> |
| Hard Disk        | <ul> <li>Depends on volume. Using multiple Fast SCSI-3 Disk Drives (for<br/>example: more SCSI drives provides better performance)</li> </ul>                                                      |
| Backup           | Removable backup device (for example: USB External HDD)                                                                                                    |

# OpenOPAC (Web Opac) Application Web Server

| Operating System | <ul> <li>Windows Server 2008, 2008 R2, 2012</li> </ul>                               |
|------------------|--------------------------------------------------------------------------------------|
|                  | Windows 7                                                                            |
| .Net Framework   | • 4.0 or later > ( Full version not the .NET 4.0 Client Profile, it must be          |
|                  | installed prior installation)                                                        |
| IIS              | • 6.0 or later with ASP.net support installed                                        |
| Java runtime     | • 6.0 or later                                                                       |
| Memory (RAM)     | Minimum 4GB                                                                          |
| Hard Disk        | Minimum 40GB depending on the size of the catalogue                                  |
|                  | (Only applies to Solr search server)                                                 |
| Browser          | • IE 7/8/9 or higher                                                                 |
|                  | Chrome, Firefox, Opera                                                               |
|                  | Safari 5.1.7 or higher                                                               |
| Javascript       | Must be activated                                                                    |
| Cookies          | Must be activated                                                                    |
|                  | <ul> <li>Automatic mobile device detection does not work without cookies.</li> </ul> |
|                  | When cookies are disabled, the site can't store culture information                  |
|                  | (eg. the language that is selected, and the date settings) and the                   |
|                  | login information is stored in a way that is considered to be unsafe                 |

# NetOpacs (Web Opac) Application Web Server

| Operating System | <ul> <li>Windows 2008, 2008 R2, 2012 with IIS pre-installed<br/>(IIS Components listed in NetOpacs install guide)</li> </ul> |  |
|------------------|----------------------------------------------------------------------------------------------------|--|
| Memory (RAM)     | <ul> <li>Depends on operating system and volume</li> <li>Minimum 2GB RAM for Windows 2003/2008</li> </ul>                    |  |

**Please Note:** Although NetOpacs can operate on the same Amlib Database Server, it is recommended that medium to large libraries should implement a dedicated NetOpacs Server for maximum performance & security.

# PC Client (for Client Server Modules including Offline)

| <ul> <li>Windows XP, 2000, Vista, Windows 7, Windows 8</li> </ul>                                       |
|----------------------------------------------------------------------------------------------------|
| Minimum 256 Mb for Windows XP                                                                           |
| Minimum 256 Mb for Windows 2000                                                                         |
| Minimum 2GB for Windows 7                                                                               |
| Minimum 2GB for Windows Vista                                                                           |
| <ul> <li>Minimum 2GB for Windows 8</li> </ul>                                                           |
| SVGA (800x600) minim                                                                                    |
| • um                                                                                                    |
| <ul> <li>Internet Explorer 7 and above (will also work with other JAVA<br/>enabled browsers)</li> </ul> |
|                                                                                                    |

• Important Note: the above requirements are provided as a general guideline only

# SECTION 1: MICROSOFT SQL SERVER INSTALLATION

# Step 1: SQL Server 2008 Setup

- 1. Download the Express (R2) version of SQL Server 2008: **SQLEXPRWT\_x86\_ENU.exe** (32-bit server) or **SQLEXPRWT\_x64\_ENU.exe** (64-bit) from the *Microsoft Download Center*:
  - <a href="http://www.microsoft.com/download/en/details.aspx?displaylang=en&id=22973">http://www.microsoft.com/download/en/details.aspx?displaylang=en&id=22973</a>
- 2. Double-Select on the application to launch the installer:

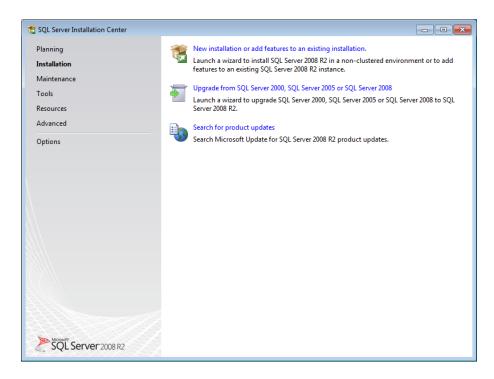

3. Select the **New installation** or **add new features to an existing installation** link – the **License Terms** screen will display:

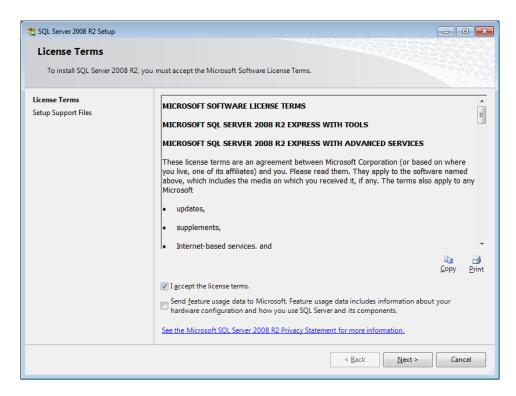

4. **Tick** the <u>I accept the license</u> terms box and Select the **Next** button – the <u>Support Files</u> will be installed:

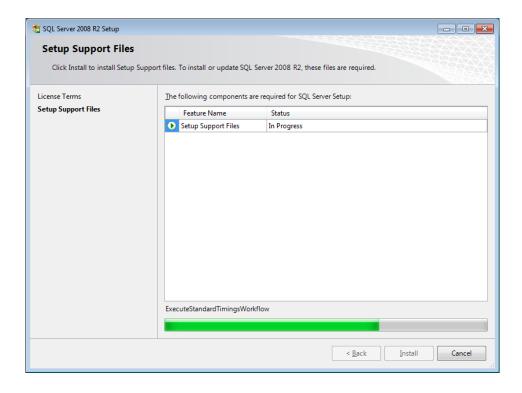

5. Once completed – the **Feature Selection** screen will display:

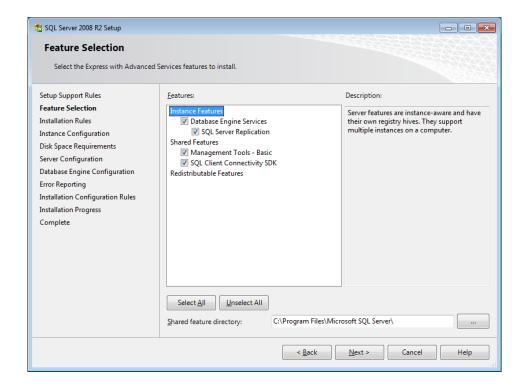

6. Select the **Select All** button and then the **Next** button – the **Instance Configuration** screen will display:

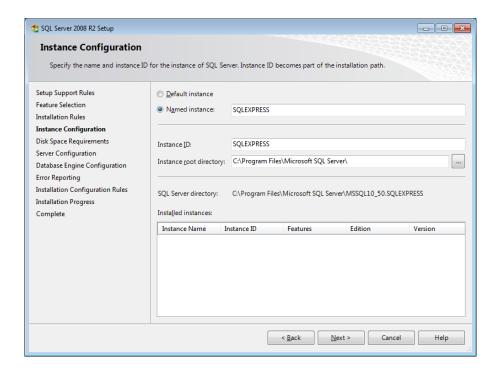

- 7. Type in a Named instance or leave as default: SQLEXPRESS and Select the Next button
- 8. The **Server Configuration** screen will display:

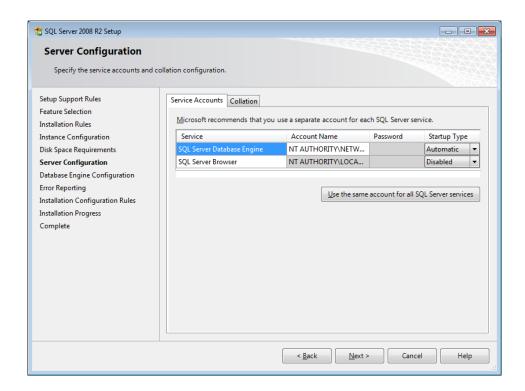

9. Select the **Next** button – the **Database Engine Configuration** screen will display:

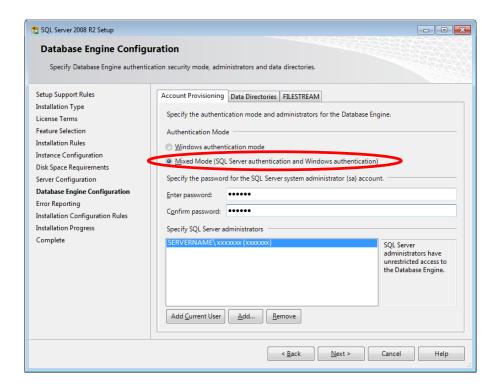

- 10. **IMPORTANT:** Ensure that the **Mixed Mode (SQL Server authentication and Windows authentication)** radio button is selected
- 11. Enter password and Confirm password for example: SYSADM/SYSADM (Please ensure that you keep a record of this)
- 12. Select the Next button
- 13. The Error Reporting screen will display:

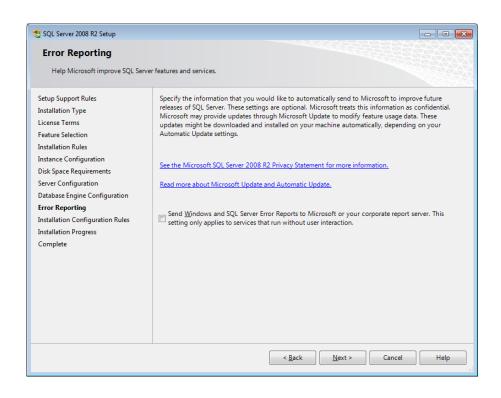

14. Select the **Next** button – the SQL server will begin installing:

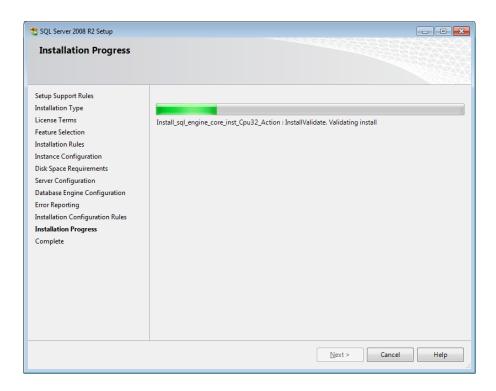

15. Once completed, the following **Complete** screen will display:

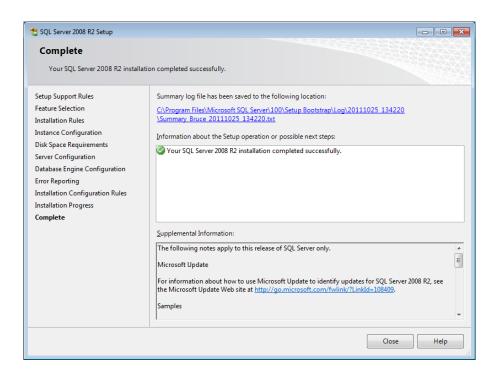

16. Select on the Close button

The installation of the SQL Server 2008 R2 is now complete.

# Step 2: Create/Restore the Live Amlib Databases

In nearly all instances, a previously configured set of databases will be installed in the *MSSQL* environment. This will either be a set of databases provided by *OCLC (UK) Amlib* following a site conversion, or a set of databases previously backed up on another server (server migrations only).

#### **Restore Live Databases**

For ease of loading, the databases to be loaded should be copied into the C:\Program

Files\Microsoft SQL Server\MSSQL10\_50.SQLEXPRESS\MSSQL\Backup folder on the new server.

However this is not essential.

- 1. Launch the SQL Server Management Studio
- 2. Right-Select on the Databases and select **Restore Database...** the **Restore Database** screen will display
- 3. Type in the name of the database you want to add/restore. Start with AMCAT

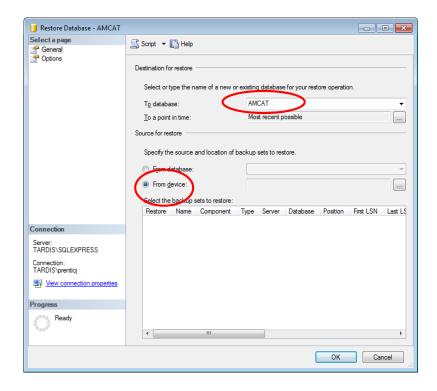

- 4. Select the From device: radio button
- 5. Select the ... (Select Devices) button the Specify Backup screen will display

6. Select the Add button – the Locate Backup File screen will display

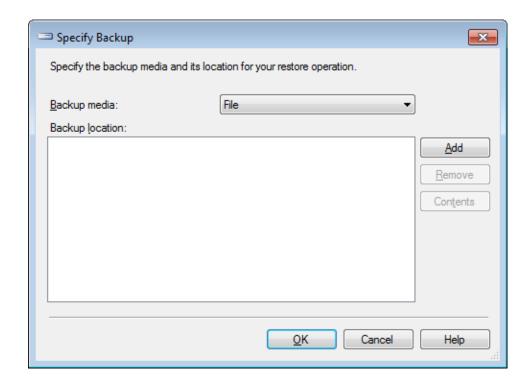

6. Select the corresponding AMCAT.BAK file

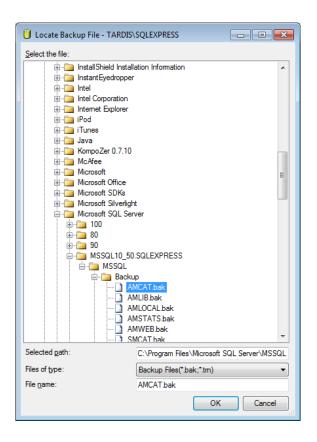

Page 15

7. Select the **OK** button to return to the **Specify Backup** screen:

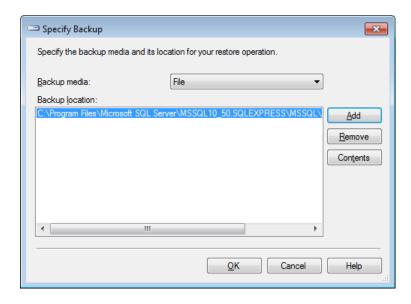

8. Select the **OK** button to return to the **Restore Database** screen:

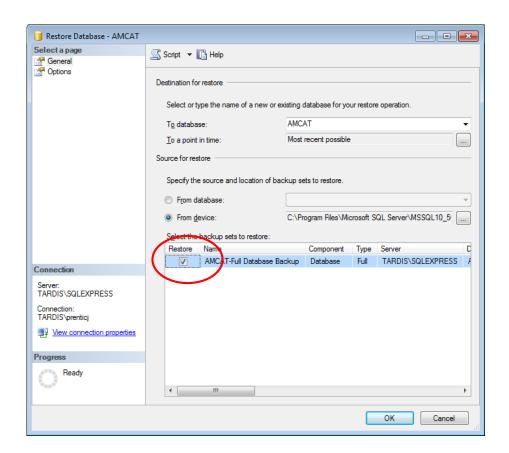

9. Tick the Restore box for the selected database

10. If you are **not overwriting** an **existing database**, go to **Step 14**. In the left side-bar, select the **Options** page:

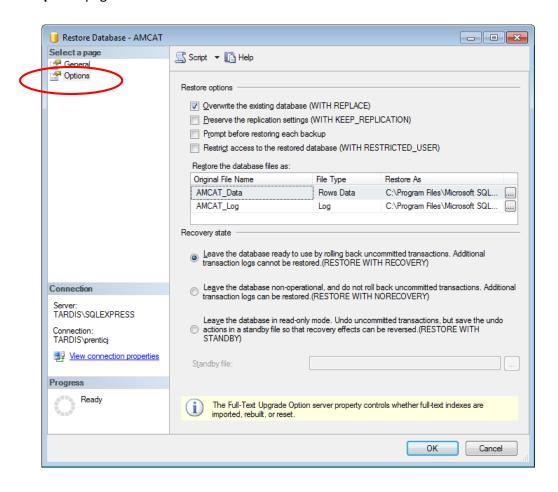

#### 11. Restore options:

Select Overwrite the existing database (WITH REPLACE)

#### 12. Recovery state:

- Select Leave the database ready to use by rolling back uncommitted transactions.
   Additional transaction logs cannot be restored (RESTORE WITH RECOVERY)
- 13. Select the **OK** button the database will be restored
- 14. The following message will appear when complete: The restore of the database XXXX completed successfully.

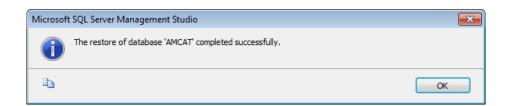

15. Repeat steps 2-15 for all the AM databases

# Step 3: Setup User Security

Once all the databases have been created, you will need to set up the user security logins.

#### Clear User Schema

It may be necessary to clear the old user schema first.

- 1. Select the **New Query** button this will open up a new <u>SQL Query</u> screen
- 2. Type (or copy) in the following:

```
use AMCAT
drop schema SYSADM
drop user SYSADM

use AMLIB
drop schema SYSADM
drop user SYSADM

use AMLOCAL
drop schema SYSADM
drop user SYSADM

use AMSTATS
drop schema SYSADM
drop user SYSADM
drop user SYSADM

use AMWEB
drop schema SYSADM
drop user SYSADM
drop user SYSADM
```

```
ClearUserSchema.sql - TARDIS\... (53)) Object Explorer Details
⊣use AMCAT
 drop schema SYSADM
 drop user SYSADM
  use AMLIB
  drop schema SYSADM
  drop user SYSADM
  use AMLOCAL
  drop schema SYSADM
  drop user SYSADM
  use AMSTATS
  drop schema SYSADM
  drop user SYSADM
  use AMWEB
  drop schema SYSADM
  drop user SYSADM
```

- 3. Select the ! Execute button
- 4. Repeat, replacing SYSADM with NETOPACS

## Map User Schema

1. In the sidebar, expand the **Security** folder, right-Select on **Logins** folder and select **New Login...** 

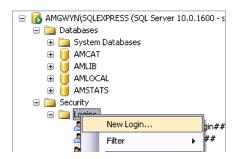

2. The <u>Login - New</u> screen will display:

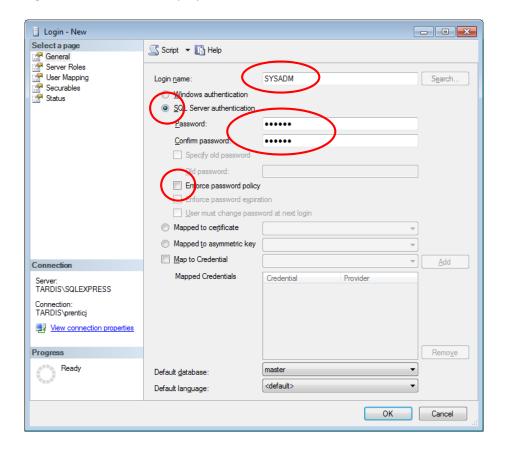

- 3. On the General page (select from sidebar):
  - a. Select the SQL Server authentication radio button
  - b. Enter the following details:

i. Login name: SYSADM

ii. Password: SYSADM

iii. Confirm password: SYSADM

c. Deselect the Enforce password policy tick box

Last Updated: 28 March 2014

Page 19

4. On the <u>User Mapping</u> page (select from sidebar):

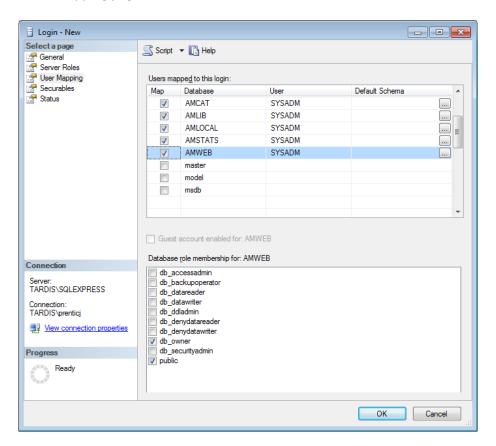

- 5. In the Map column tick the AMCAT database option
- 6. Then tick the **db\_owner** option in the lower screen
- 7. Repeat steps 5 and 6 for the **AMLIB**, **AMLOCAL**, **AMSTATS** and **AMWEB** (where installed) databases
- 8. Select the **OK** button to exit out of this screen

Repeat steps 1 – 8 to add in the **NETOPACS** (where the *NetOpacs* are installed) login

- 9. When you are done, your logins will show under **Security** > **Logins**
- 10. These logins should also display under each database > Security > Users

#### **SECTION 2B: ORACLE RDBMS**

# Step 1: Oracle Configuration Required Before Amlib Installation

Since the installation and configuration of the *Oracle* RDBMS is a complex process *OCLC (UK)* requires that the customer have their *Oracle* Data Base Administrator (DBA) to initially setup the required *Amlib* instances (or databases), rollback, tablespaces, backup and ongoing maintenance.

They are:

Create Two (2) Oracle Instances: AMLIB (Live database) and TELIB (Test database)

For libraries using *Microsoft SQL Server* RDBMS *OCLC (UK)* normally recommends create five (5) separate databases for the **Live** database (**AMCAT, AMLIB, AMLOCAL, AMSTATS** and **AMWEB**), but many *Oracle* sites choose to create a single database (instance) only since having five (5) databases creates higher overheads in *Oracle*. This decision will depend on the customer requirements (for example: for a Mobile library for replication of the **AMLIB** tables only).

 Refer to the section "Create Amlib Live and Test Instances for Oracle" for additional information

#### Create Initial Database, Tablespace and Sufficient Rollback Space

Require for both **AMLIB** (**Live**) and **TELIB** (**Test**) environment. For the **TELIB** instance a tablespace of 500 Mb will be sufficient. Sizing of the **AMLIB** instance will depend on the customer volume, and available disk space on the server.

Suitable sizing may be: Customer with 100,000 bibliographic records 8 to 10 Gb AMLIB\_DB tablespace, 1 Gb rollback space. Customer with 200,000 bibliographic records 15 to 20 Gb AMLIB\_DB tablespace, 2 Gb rollback space.

 Refer to the section "Create Amlib Live and Test Instances for Oracle" for additional information

#### Install Oracle Client (SQL\*Net or Net8) on each PC

The Oracle Client (also known as SQL\*Net or Net8) needs to be installed an EACH PC workstation that will be using the Amlib Library Management System, as well as the web server running the Amlib NetOpacs software. Oracle SQL\*Net is the Oracle client "driver" for Windows Client Server applications to seamlessly connect to an Oracle database. Oracle SQL\*Net should be setup with two database "aliases" (if only using 2 Oracle instances) – these are AMLIB (which should reference the AMLIB instance on the Oracle database server) and TELIB (which should reference the TELIB instance on the Oracle database server)

If a customer does not have an *Oracle* DBA available to install, configure and maintain their *Oracle* RDBMS *Amlib* we will be able to provide details of a suitable *Oracle* DBA contractor.

Otherwise we recommend that the customer select the Microsoft SQL Server RDBMS.

Task required after installation and conversion to *Amlib*:

#### Setup Backup Facilities for Oracle and Database server

Libraries should identify whether to use *Oracle* "Hot" backups (online backups for 24-hour database access) or *Oracle* "Cold" backups (where the database is shutdown before being copied to tape). The type of backup used with also impact on the *Oracle* database setup (for example: allowing for archive log space for online backups).

# Step 2: Oracle Character Set

For *Oracle 8.1.7*, *OCLC (UK)* recommends that the **AMERICAN\_AMERICA.WE8ISO8859P1** character set (8-bit Western European) is used when installing *Oracle* and creating the instances rather than the default US 7-bit ASCII.

If OCLC (UK) is providing the data conversion services to the library then the **AMERICAN\_AMERICA.WE8ISO8859P1** character set will provide greater accuracy when loading the converted data files.

For Oracle 9.2 on Windows 200x, OCLC (UK) recommends that the **WE8MSWIN1252** character set is used. Please advise OCLC (UK) of the Oracle character set configured on your server prior to the commencement of the data conversion process.

# Step 3: Create Initial Database, Tablespace and Sufficient Rollback Space

When configuring the **AMLIB** and **TELIB** instances within *Oracle* we recommend the following settings:

#### **AMLIB Instance**

Recommend creating a separate tablespace **AMLIB\_DB** to hold the *Amlib* tables.

Sizing of the **AMLIB\_DB** tablespace will depend on the customer volume, and available disk space on the server.

Suitable sizing may be:

- Customer with 100,000 bibliographic records 8 to 10 Gb AMLIB\_DB tablespace, 1 Gb rollback space.
- Customer with 200,000 bibliographic records 15 to 20 Gb AMLIB\_DB tablespace, 2 Gb rollback space

During the *Amlib* data load the tablespace **AMLIB\_DB** is assigned as the default tablespace for the *Amlib* tables. Your *Oracle* DBA should ensure that the tablespace of **AMLIB\_DB** and the temporary tablespace (for example: **TEMP**) should be assigned **as a default** to all users created by library system administrators within *Amlib*.

#### **TELIB Instance**

Recommend creating a separate tablespace **AMLIB\_DB** to hold test Amlib tables.

For the **TELIB** instance a size of 500 Mb will be sufficient for the **AMLIB\_DB** tablespace.

During the **TELIB** data load the tablespace **AMLIB\_DB** is assigned as the default tablespace for the **Test** *Amlib* tables.

**IMPORTANT:** However, in many cases the library wish to have the initial trial conversion loaded into the **Test** database. In this case we would recommend creating an **AMLIB\_DB** tablespace of 3 Gb with 200 to 400 Mb Rollback space.

#### **Other Performance Suggestions**

To maximise performance OCLC (UK) also suggest:

- Locating *Oracle* database and log files across multiple hard disks as possible (not required if the server is configured for RAID 5)
- Setting the AMLIB\_DB tablespace and Rollback logs set to automatically extend in size
- At some stage in the future export the entire AMLIB database and recreate/reload to have Oracle recalculate and optimise table extents used

# Step 4: Install Oracle Client and Configure SQL\*Net (Net8)

The *Oracle Client* needs to be installed an EACH PC workstation that will be using the *Amlib Library Management System*, as well as the web server running the *Amlib NetOpacs* software.

After installing the *Oracle Client*, *SQL\*Net* (also known as *Net8* in *Oracle version 8*) needs to be configured with the *Amlib* **Live** and **Test** databases and the address of the *Oracle* database server.

The following is a brief example for configuring the *Oracle Net8 Client* for *Oracle Version 8.1.7*.

1. Select the **Net8 Configuration Assistant** icon from the *Oracle* program group – the *Net 8 Configuration Assistant* will launch:

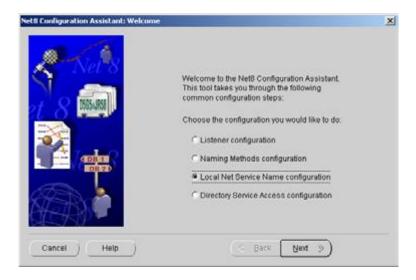

2. Select Local Net Service Name configuration and Select the Next button

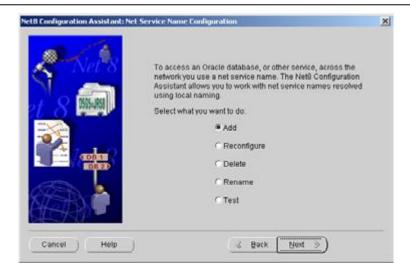

3. Select Add and Select the Next button

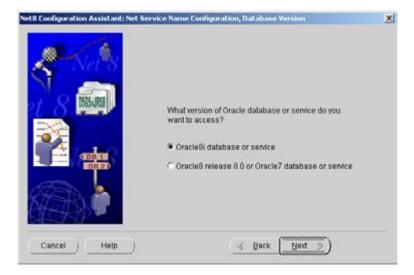

4. Select Oracle8i database or service and Select the Next button

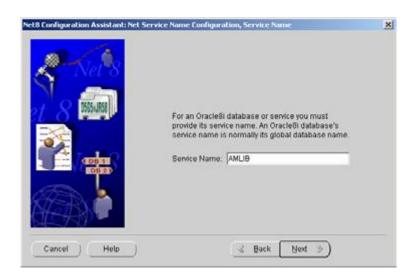

5. Enter a Service Name AMLIB and Select the Next button

Please Note: When setting up the Test database service name enter a service name of TELIB

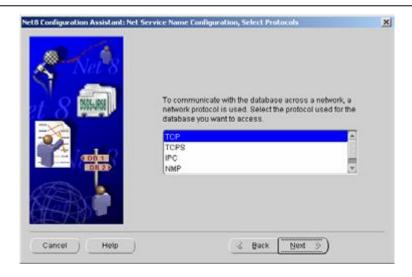

6. Select TCP for communication and Select the Next button

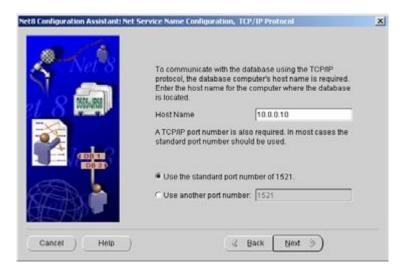

7. Enter the TCP/IP Host Name address of the *Oracle* database server and Select the **Next** button

(Leave the standard port number as 1521 unless your Oracle port number is different)

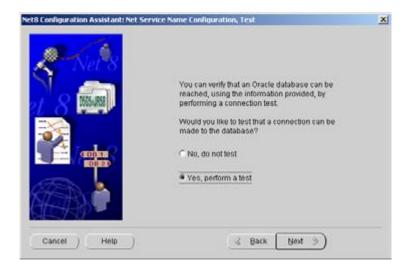

8. To test that the *Oracle Client* is setup correctly select **Yes, perform a test** and Select the **Next** button

9. If test is successful a confirmation message will be displayed: Connecting...Test successful

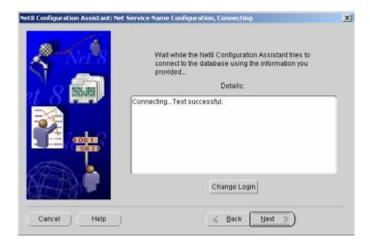

10. Select the **Next** button to Finish

# Step 5: Run SQL\*Plus To Assign Default Tablespace & Create Amlib Logins

Once the *Amlib* instances and tablespaces have been created in *Oracle*, you have to run an "initialisation" SQL script using the *Oracle Sql\*plus* program (or use the *Amlib* **SQLTalk.exe** utility).

The SQL script provides a number of functions:

- a. Ensures that the *Oracle Client* (*SQL\*Net / Net8*) is correctly configured and that *Amlib* will be able to communicate to the *Oracle* database
- b. Create *Amlib* System Administrator login **SYSADM** which is also the "owner" of all *Amlib* tables loaded
- c. Create *NetOpacs* login **NETOPACS** which also is the owner of any temporary *NetOpacs* created from searches
- d. Assign the tablespace AMLIB\_DB as the default tablespace to SYSADM and NETOPACS
- e. Create Initial *Amlib* Logins for libraries (libraries can then creating all required staff logins/passwords using the *Amlib Supervisor* module)

The SQL script makes the following assumptions:

- That the Oracle SYSTEM dba login has a password of MANAGER
- That a tablespace called AMLIB\_DB has been created for the AMLIB and TELIB instances

You will need to alter the sql script if the above assumptions are not applicable for your *Oracle* configuration

SQL Script File Name: OracleCreateAmlibLogins.sql

Location: C:\Amlib\Utility\Version 5.1 Database

<sup>\*</sup> Repeat the above configuration process to create a Service Name (or Alias) for the *Amlib* **Test** database EXCEPT using **TELIB** as the service name

#### The contents of the script include:

```
CONNECT AMLIB SYSTEM/MANAGER;
GRANT CONNECT TO SYSADM IDENTIFIED BY SYSADM;
GRANT DBA TO SYSADM IDENTIFIED BY SYSADM;
GRANT CONNECT TO NETOPACS IDENTIFIED BY NETOPACS;
GRANT DBA TO NETOPACS;
alter user sysadm identified by sysadm default tablespace amlib db;
alter user netopacs identified by netopacs default tablespace
amlib db;
CONNECT TELIB SYSTEM/MANAGER;
GRANT CONNECT TO SYSADM IDENTIFIED BY SYSADM;
GRANT DBA TO SYSADM IDENTIFIED BY SYSADM;
GRANT CONNECT TO NETOPACS IDENTIFIED BY NETOPACS;
GRANT DBA TO NETOPACS;
alter user sysadm identified by sysadm default tablespace amlib db;
alter user netopacs identified by netopacs default tablespace
amlib db;
```

# Step 6: Load Amlib Database into Oracle

Once you have created the *Amlib* databases in *Oracle* and installed the *Amlib Client* software, you can load the *Amlib* databases into *Oracle* using the *Amlib Upgrade* program.

# Step 7: Configure SQL.ini Settings

1. On the *Amlib* application server, navigate to your **Amlib** folder and open up the **SQL.ini** file in *Notepad*:

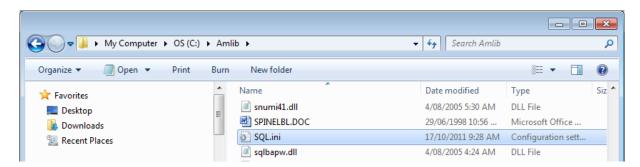

- 2. Under the heading [win32client.dll] ensure that the correct database connector is being used:
  - Oracle: comdll=sqlora32
- 3. If *Oracle* was selected (**commdll=sqlora32**) was selected in the [**win32client.dll**] section then this section is used to determine the *Oracle* database alias used within the *Oracle SQL\*Net* (also known as *Net8 Client*)

Under the heading [ORAGTWY] enter in the *Oracle* file path(s) for the **Live** database(s):

- REMOTEDBNAME=AMLIB,@AMLIB
- REMOTEDBNAME=TELIB,@TELIB
- SUBSTITUTE=SYSSQL.,
- SUBSTITUTE=syssql.,
- longbuffer=900000
- MAPERROR=OFF
- fetchrow=100

The format of this keyword is remotedbname={[database name],@[SQL\*Net database alias]}.

```
37
38
    □ [ORAGTWY]
39
40
     ; This section is for Oracle Router. The REMOTEDBNAME maps the application's
     ; database name to the Oracle SQL*Net connect string. The SUBSTITUTE
     ; keyword replaces the first parameter with the second parameter. It is mainly
43
     ; used to replace the user id in a Catalog Command Query. This's only needed
44
     ; when you run Quest against Oracle v7, when you run Quest against Oracle6
45
     ; you must remove or comment this line out.
46
47
     REMOTEDBNAME=AMLIB, @AMLIB
     REMOTEDBNAME=TELIB, @TELIB
48
     SUBSTITUTE=SYSSQL.,
49
50
     SUBSTITUTE=syssql.,
51
     longbuffer=900000
52
     MAPERROR=OFF
53
     fetchrow=100
54
```

# **SECTION 2: AMLIB CLIENT INSTALLATION**

#### **Default Installation Folders**

To assist with email support we highly recommend that the default installation folders suggested in the following notes are retained.

For example:

• Amlib Client software: C:\Amlib (or D:\Amlib, E:\Amlib)

# Step 1: Install the Amlib 6.0 Client

**IMPORTANT**: Please ensure that you have **full read/write** access to the **\Amlib** folder on your server (for example: **C:\Amlib**) and that you are logged in with <u>Administrative Privileges</u>.

- 1. The Amlib Client 6.0 installer is available on the OCLC Website, <u>Downloads and Software</u>

  <u>Updates</u> (contact Amlib support if you require a login to this website)
- 2. Download the Amlib60Setup.exe and save it on your Amlib server
- 3. Double-Select the **Amlib60Setup.exe** to launch the installation Wizard the <u>Setup Amlib Client</u> screen will open displaying the **Welcome** message:

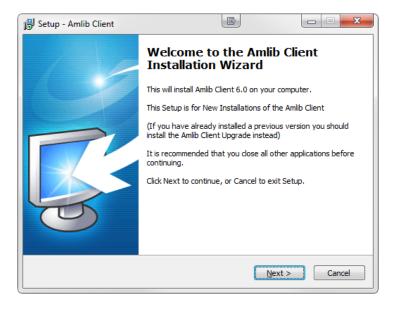

1. Select the **Next** button – the **Serial** screen will display, prompting you for valid <u>Serial</u> Number:

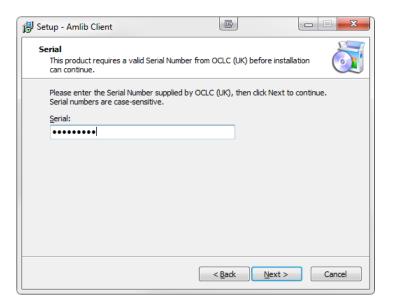

- 2. Enter the **Serial Key** supplied by *OCLC (UK) Ltd* (case sensitive!)
- 3. Select the **Next** button the **Installation Location** screen will be displayed:

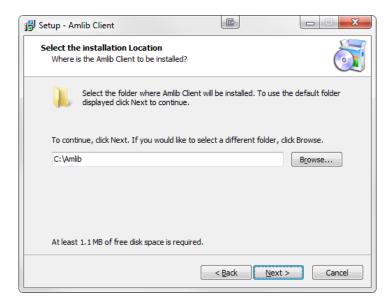

4. Enter the drive/folder location where you would like to install the *Amlib Client* – we recommend that the *Amlib Client* be installed in **C:\Amlib** (or **D:\Amlib**, etc)

Last Updated: 28 March 2014

Page 30

5. Select the **Next** button – the **Select Components** window will display:

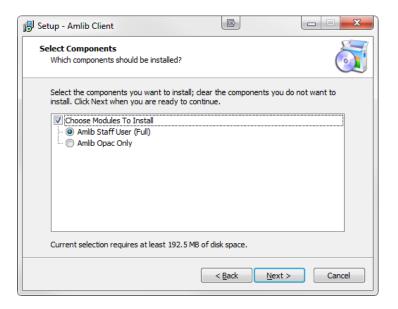

- 6. <u>Choose</u> which component should be installed:
  - a. Amlib Staff User (Full)
    - Installs Amlib Staff Client (catalogue, circulation, etc.)
    - Default option
  - b. Amlib Opac Only
    - Only installs the Amlib Client Server OPAC module (only select this option if you installing on a Public Access workstation)
- 7. The **Select Relational Database Management System** will display. Choose either Microsoft SQL Server or Oracle. In this example we will use Microsoft SQL Server.

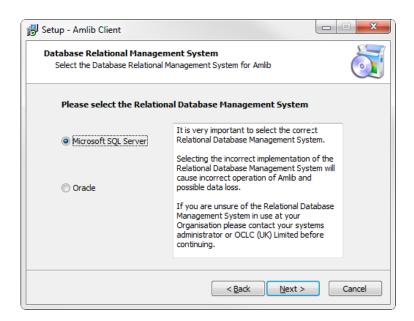

8. The **Configure the SQL ini file** screen will display.

(The **SQL.ini** file is a configuration file containing the pathway information which allows the *Amlib Client* (and other components such as the *NetOpacs*) to connect with the *Amlib* databases)

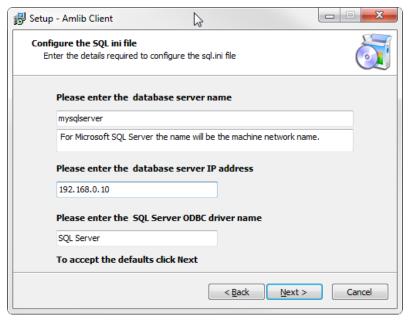

For the full version of SQL server only the server name needs to be entered. If the SQL Server is using the express version the server name will need to take the format SERVERNAME\SQLEXPRESS. This same format will be required for a named instance and take the same format SERVERNAME\INSTANCENAME.

9. The **RDBMS Login to be used with Amlib** screen will display. Most customers can accept the defaults.

This will be the RDBMS Login that *Amlib* will use as a \*HIDDEN\* Amlib Database (DBA) Login to connect the *Client* to the database

An encrypted **User** and **Password** can be entered (please contact Amlib support for assistance) This will be stored within the **{windows}\amlib.ini** configuration file

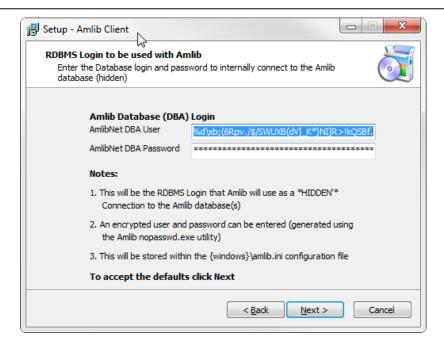

- 10. The **Select Start Menu Folder** screen will display. To accept the default name (for most customers), Select the **Next** button
- 11. The **Select Additional Tasks** screen will display prompt if you wish to install a desktop icon for the *Amlib Client*:

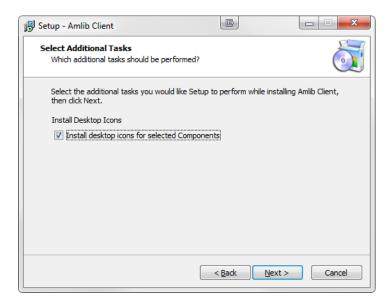

(You can unselect **Install desktop icons for selected Components**\_if you do not wish to install the *Amlib* icons on the desktop)

- 12. Select the Next button to continue
- 13. The **Ready to Install** screen will display with a summary of the installation tasks to be performed
- 14. Select the **Install** button the **Installing** screen will display:

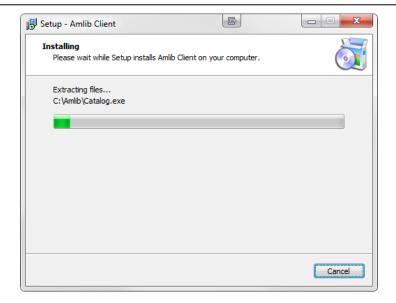

# 15. Select Finish and the Setup wizard will close

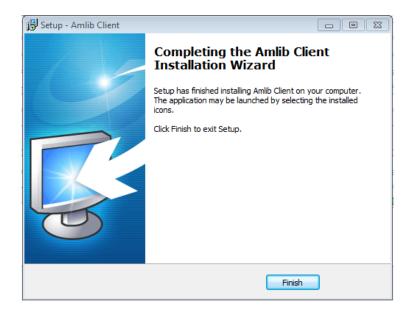

(You can unselect **Start the Amlib Configuration Manager**\_if you do not wish to install the *Amlib* icons on the desktop)

#### **SECTION 3: BACKUPS**

This is relevant to users that are running a Microsoft SQL Server.

In all versions of SQL Server there are two recovery models for databases, Simple and Full. The main difference is how many of the transactions are logged for recovery purposes. If customers are happy to be able to go as far back as their latest complete backup then Simple recovery more will suffice and the log sizes will be managed by SQL Server. If point-in-time recovery is required then Full recovery must be used, in this mode in order for the logs to be cleared they must first be backed up.

For the full version of SQL server please use this guide on maintenance plans found here: https://www.oclc.org/support/services/amlib/documentation/technical-documents.en.html

One of the functionalities that is not included with an Express version of SQL Server is the SQL Server Agent which is used in scheduling and managing maintenance plans. This leaves two options for scheduling database backups and maintenance:

- Use the Amlib Backup management utility.
   This requires at least .NET 3.5 to be installed on the machine that will run the backups.
   Windows Server 2000 does not support the .NET framework, therefore any customer running Server 2000 will need to implement option 2.
- 2. Use windows task scheduler to run a batch file and SQL script

The Amlib Backup management utility installer and guide is available from the Amlib OCLC.org website. <a href="https://www.oclc.org/support/services/amlib/documentation/technical-documents.en.html">https://www.oclc.org/support/services/amlib/documentation/technical-documents.en.html</a>

The batch file, SQL script and documentation can also be downloaded from the following locations.

https://www.oclc.org/support/services/amlib/documentation/technical-documents.en.html

If you require your username and password please contact the support helpdesk.

#### **SECTION 4: TROUBLESHOOTING TIPS**

The first step in troubleshooting problems that you may be experiencing with *Amlib* (*Client* or *NetOpacs*) connecting to the database is to first check the following:

- Can you connect to the Amlib database using the Amlib Client on the server?
- Can you connect to the Amlib database using the Amlib Client from another workstation?

The next step is to try and isolate the problem and ensure that the problem is not due to the hardware, network or firewall.

# Step 1: Check Communication to Database Server using Microsoft Port Query

Microsoft Port Query is an easy to use tool that enables you to test whether you can connect from a Workstation (or Web Server) to the database server, and whether the RDBMS is listening for connection requests.

- 1. Launch the *Microsoft Port Query* program which will be located:
  - Amlib Client: c:\amlib\utility\PortQryUI\portqueryui.exe
  - NetOpacs: c:\netopacs\utility\PortQryUI\portqueryui.exe
  - ZServer: c:\zserver\utility\PortQryUI\portqueryui.exe

(**Please Note**: Replace **c:\amlib** or **c:\netopacs** with the actual path where the applications have been installed)

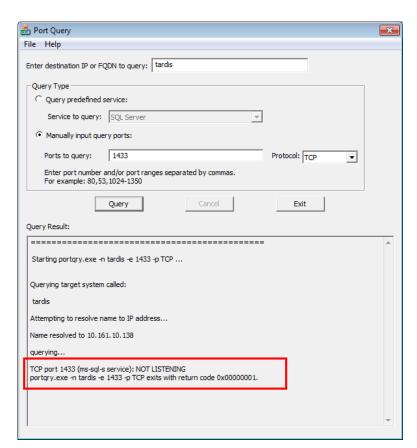

2. Enter the <u>Destination IP</u> address of database server used when installing *Amlib* (for example:

Last Updated: 28 March 2014

tardis, 127.0.0.1, localhost, etc.)

- 3. **Select** the Manually input guery ports option
- 4. Ports to query:
  - If using Microsoft SQL Server enter: 1433
  - If using Oracle enter 1521 (older versions of Oracle may be using 1525)
  - If using Gupta SQLBase enter: 2155
- 5. Protocol: TCP
- 6. Then Select the **Query** button to start the search

#### **Query Results**

- 1. If the Query result is **LISTENING** (for example: **TCP port 1433 (ms-sql-s service): LISTENING**) then this indicates:
  - The Workstation (or Web Server) can communicate to the database server OK
  - You will need to proceed to the next level of Amlib troubleshooting to identify the problem you are experiencing
- 2. If the Query result is **NOT LISTENING** (for example: **TCP port 1433 (ms-sql-s service): NOT LISTENING**) then this indicates:
  - The Workstation (or Web Server) is unable to communicate to the RDBMS on the database server

You should refer this problem to your organisation's database or network administrator to follow up.

Possible reasons why it is unable to communicate to the RDBMS on the database server:

- The database server is not running
- The database server is disconnected from the network
- The workstation (or web server) is disconnected from the network
- There is a problem with the network (for example: switch is faulty, DHCP is not running, etc.) or network configuration
- The RDBMS is not running on the database server (check in Windows Services whether the RDBMS (Microsoft SQL Server, Gupta SQLBase or Oracle) is running
- The enterprise firewall is preventing connectivity via this Port
- The workstation firewall (for example: Windows XP Service 2 firewall) is preventing connectivity via this Port
- There a problem with hardware (for example: network card in either database server, workstation or web server)

- 3. If the Query result is **FILTERED** (for example: **TCP port 1433 (ms-sql-s service): FILTERED**) then this indicates:
  - the enterprise firewall is preventing connectivity via this Port
  - the workstation/server firewall (for example: Windows XP Service 2 firewall) is preventing connectivity via this Port

You should refer this problem to your organisation's database or network administrator to follow up.

# Step 2: Next Level of Amlib Troubleshooting

Message Unable to connect to database

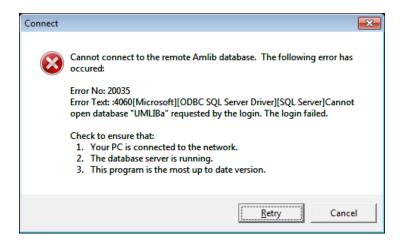

A message "Cannot connect to database" is displayed if the PC is unable to connect via the WAN or if SQLBase is not running (or if SQL.ini is not correctly configured).

The following steps can be used to track down the problem:

- Review the RDBMS error message displayed on the "cannot connect" screen for example in the above example refers to Error No. 20016...SQL Server does not exist.... is a SQL Server error and should be following up with your database administrator (the error number is not an Amlib error number)
- 2. Can the PC connect to the database server?
  - Refer to the previous section: <u>Check Communication to Database Server using</u>
     <u>Microsoft Port Query</u>
- 3. If step 2) above is OK, then ensure that you DO NOT have any ODBC Data Sources with the same name as the database (for example: make sure there is NOT an ODBC data source called AMCAT, AMLIB, AMLOCAL or AMSTATS)
  - In *Windows*: Go to **Control Panel** > **Administrative Tools** > **Data Sources (ODBC)**, and check within the <u>User DSN</u>, <u>System DSN</u> or <u>File DSN</u> tabs

- 4. If step 3) above is **OK**, then identify whether the **SQL.ini** is correctly configured or whether there is a connection error:
  - To test start the **\amlib\upgrade.exe** SQL interface program:
    - From the menu, select File > Advanced Login the <u>Advanced Login</u> prompt will display:

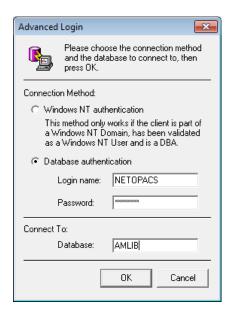

- b) Enter the login of **NETOPACS**, the password (usually **NETOPACS**) and database **AMLIB** and Select the **OK** button
- c) If Upgrade is able to connect OK to the selected database and will return to the main Upgrade screen and display the username and database
- d) For SQL Server and SQLBase RDBMS repeat the above Advanced Login step for each other database (AMCAT, AMLOCAL and AMSTATS) to see whether the problem is due to being unable to connect to only 1 of the databases

If Upgrade is unable to connect to the selected database then take a detailed copy of the displayed error message (for example: press [**PrtScn**] on your keyboard and paste into a *Word* document) and contact *Amlib Support* for further assistance.

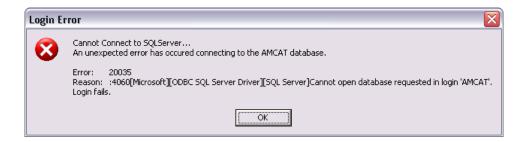

It is also suggested that you take a note of the Error number and research with the RDBMS vendor the explanation and resolution for the Error number:

- For Microsoft SQL Server— go to http://support.microsoft.com
- For Oracle go to <a href="http://www.oracle.com/support/index.html">http://www.oracle.com/support/index.html</a>
- For *Gupta SQLBase* On the database server you can use the utility **dberror.exe** located in the **c:\SQLBase** folder to provide more information:

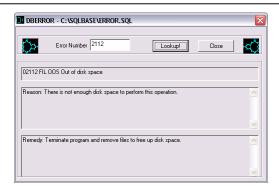

Some of the reasons that the **Upgrade.exe** is unable to connect to the selected database:

- The database does not exist within the RDBMS (for example: if an administrator had deleted the **AMLIB** database)
- The administrator had moved the Amlib databases to another server
- The database server has insufficient disk space
- The Amlib SQL.ini configuration file (located in the c:\amlib for the Amlib Client, or c:\netopacs for the NetOpacs module) is not correctly configured see: Configure SQL.ini Settings for more information
- For libraries using Oracle RDBMS the Oracle Net8 (SQL\*Net) Client is not correctly configured (using the Oracle TNSPING utility on the Workstation to test)
- For libraries using Microsoft SQL Server an old version of the Windows MDAC (ODBC) drivers are installed
- If step 4) above is OK, then perhaps the Amlib database connection settings held in \{windows}\amlib.ini are incorrect (these are different to the DIY DefaultUser and Login settings)

#### Cannot Connect User

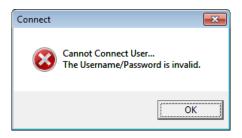

When the *Amlib* client is installed on a *Windows 7* machine, an **amlib.ini** file is placed in the **C:\Windows** (in older machines this may be the **C:\Winnt** folder). This file contains the *SQL Server* login details that allow the *Amlib* client to connect to the SQL databases.

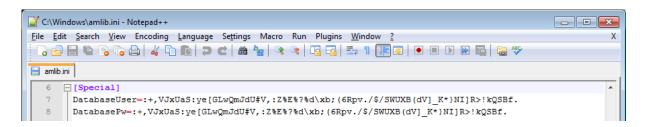

Last Updated: 28 March 2014

Typically the [Special] section of the amlib.ini file would contain the following information:

- DatabaseUser=:+,VJxUaS:ye[GLwQmJdU#V,:Z%E%?%d\xb;(6Rpv./\$/SWUXB(dV] K\*}NI]R>!kQSBf.
- DatabasePw=:+,VJxUaS:ye[GLwQmJdU#V,:Z%E%?%d\xb;(6Rpv./\$/SWUXB(dV]\_K\*}NI]R>!kQSBf.

These settings are encrypted version of the **SYSADM/SYSADM** login (the default RDBMS login used for connecting the *Amlib* client to the SQL databases) – which are configured during installation:

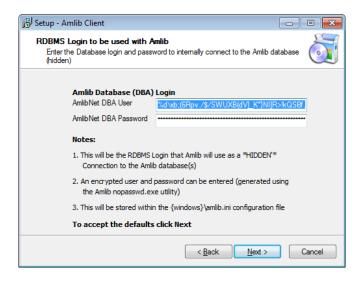

Occasionally (due to various permissions issues), the installer is unable to write to the **amlib.ini** file and the **DatabaseUser** and **DatabasePw** settings are left blank:

- DatabaseUser=
- DatabasePw=

If this occurs, the user has several choices:

- 1. If you wish to use the default **SYSADM**/**SYSADM** login, you can copy in paste in the following settings (replacing the blank ones in the file):
  - DatabaseUser=:+,VJxUaS:ye[GLwQmJdU#V,:Z%E%?%d\xb;(6Rpv./\$/SWUXB(dV]\_K\*}NI]R>!kQ SBf.
  - DatabasePw=:+,VJxUaS:ye[GLwQmJdU#V,:Z%E%?%d\xb;(6Rpv./\$/SWUXB(dV]\_K\*}NI]R>!kQSB f.
- 2. You can type in the RDBMS login you are using (this login must also have been setup in SQL server against the individual Amlib databases
- 3. You can use the **nopassword.exe** application (**C:\Amlib\nopassword.exe**) to generate an encrypted login and copy this into the *Windows* **amlib.ini** file
  - See: <u>Appendix B: Generate Encrypted RDBMS Password</u> for further information

**Please Note:** The user may need to adjust the folder and/or file permissions to allow the login details to be written into the **amlib.ini** file.

**Addendum:** Under certain exceptional circumstances, a copy of the **amlib.ini** file may also be found in the Users Virtual Store folder:

C:\Users\User Name\AppData\Local\VirtualStore\Windows\amlib.ini

This also may need to be adjusted.

# **Frequently Asked Questions**

## Question: How much space do I need to have on my server?

 This will vary from library to library, depending on the number of bibliographic records to be held in the database. Generally libraries should ensure they have at least 5 Gb free space on their database server

# Question: Do I need to have a completed backup of my system before proceeding? (Server Migrations Only)

• Yes. OCLC (UK) Ltd recommends that the library verify that it has an up-to-date backup of its database (for example: from the previous night) before installing any updates. You should also make sure that your tape backup includes a backup of your Amlib client folder (for example: C:\Amlib).

## Question: Do all users need to be logged out of Amlib? (Server Migrations Only)

- Yes. All users should be completely logged out from all Amlib client modules
- Libraries using the NetOpacs module should ensure that this program is also shutdown

## Question: Can OCLC (UK) Ltd install Amlib for me?

• Yes. OCLC (UK) Ltd can arrange for the onsite installation for a small fee

## Question: How do I know whether Amlib is loaded from my local PC? (Server Migrations Only)

- Right-Select on the Amlib icon on your desktop and select Properties the Amlib Toolbar Properties window will display
- 2. The <u>Target</u> field will show you where your *Amlib* is installed:
  - a. If it has something like **C:\Amlib** (or **D:\Amlib**, **E:\Amlib** depending on the hard drives in your computer) then it is installed locally

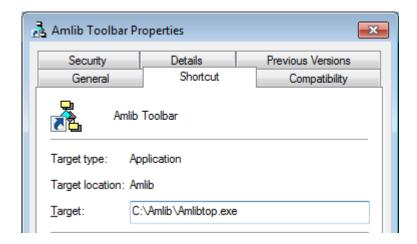

b. If it starts with two back slashes (\\) and then a name or IP address, it is installed on a server:

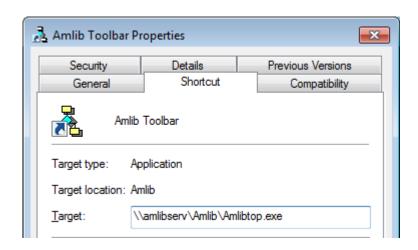

3. If you are having trouble identifying where *Amlib* is installed please contact your IT Department or **Amlib Support** for assistance

Last Updated: 28 March 2014

## AMLIB RDBMS DATABASE STRUCTURE

# Database Structure for Microsoft SQL Server (MSSQL)

Within any one *Amlib* installation there is the facility to configure up to five (5) separate database areas, which include:

1. Circulation Database (LIB suffix): Item, borrower and circulation data

2. Catalogue Database (CAT suffix): Catalogue and authority data

3. Parameter Database (LOCAL suffix): System parameters (for example: loan settings)

4. Statistics Database (STATS suffix): Statistics5. Web Database (WEB suffix): Web results

*Amlib* then uses a two-character prefix to designate whether the database is a **Live**, **Test** or other (user-defined) database – for example:

- AM (Live database prefix)
- TE (Test database prefix)

Therefore the databases required for the Live and Test environments using MSSQL would be:

## **Live Environment Databases**

# **Test Environment Databases**

| • | AMCAT        | • | TECAT   |
|---|--------------|---|---------|
| • | AMLIB        | • | TELIB   |
| • | AMLOCAL      | • | TELOCAL |
| • | AMSTATS      | • | TESTATS |
| • | <b>AMWFR</b> | • | TFWFR   |

**Please Note:** Many existing *Amlib* customers (installed prior to *version 5.x*) have a database structure that consists of four (4) database areas (**AMCAT**, **AMLIB**, **AMLOCAL** and **AMSTATS**), with the data for the **AMWEB** database contained within the **AMCAT** database.

## **Database Setup for Oracle**

Most libraries where *Amlib* is running on *Oracle* choose to create only one (1) database area with the five (5) databases that normally comprise the **Live** or **Test** environment consolidated into a single "instance". This is done to reduce the administration and performance overheads by reducing the number of "instances" from 10 (5 for **Live** and 5 for **Test**) to just 2.

So the standard **Live** and **Test** database "instances" created for *Oracle* are:

# **Live Environment Instance**

### **Test Environment Instance**

AMLIBTELIB

#### **APPENDICES**

## Appendix A: Silent Mode Command Line Parameters

The Amlib Client 6.0 installer features the option to install with silent mode command parameters - ideal if you wish to automatically distribute to Amlib staff workstations as part of a login script.

For example:

Amlib6.0Setup.exe /VERYSILENT /SUPPRESSMSGBOXES /NOCANCEL /DIR="C:\Amlib"

(Installs the *Amlib Client 6.0* silently to the **C:\Amlib** location on the workstation)

Details of available parameters are:

# /SILENT, /VERYSILENT

Instructs Setup to be silent or very silent. When Setup is silent the wizard and the background window are not displayed but the installation progress window is. When a setup is <u>very silent</u> this installation progress window is not displayed. Everything else is normal, so for example: error messages during installation are displayed unless disabled using /SUPPRESSMSGBOXES

If a restart is necessary and the **/NORESTART** command isn't used (see below) and Setup is silent, it will display a <u>Reboot now?</u> message box. If it's very silent it will reboot without asking.

#### /SUPPRESSMSGBOXES

Instructs Setup to suppress message boxes. Only has an effect when combined with **/SILENT** and **/VERYSILENT**.

The default response in situations where there's a choice is:

- Yes in a Keep newer file? situation
- **No** in a <u>File exists, confirm overwrite.</u> situation
- **Abort** in <u>Abort/Retry</u> situations
- Cancel in Retry/Cancel situations
- Yes (=continue) in a <u>DiskSpaceWarning/DirExists/DirDoesntExist/NoUninstallWarning/ExitSetupMessage/Confirm</u> Uninstall situation
- Yes (=restart) in a <u>FinishedRestartMessage/UninstalledAndNeedsRestart</u> situation

5 message boxes are not suppressible:

- The About Setup message box
- The Exit Setup? message box
- The <u>FileNotInDir2</u> message box displayed when Setup requires a new disk to be inserted and the disk was not found
- Any (error) message box displayed before Setup (or Uninstall) could read the command line parameters
- Any message box displayed by [Code] support function MsgBox.

#### /NOCANCEL

Prevents the user from cancelling during the installation process, by disabling the **Cancel** button and ignoring Selects on the **Close** button. Useful along with **/SILENT** or **/VERYSILENT**.

#### /NORESTART

Instructs Setup not to reboot even if it's necessary.

#### /RESTARTEXITCODE=exit code

Specifies the custom exit code that Setup is to return when a restart is needed. Useful along with **/NORESTART**. Also see Setup Exit Codes.

## /DIR="X:\dirname"

Overrides the default directory name displayed on the Select Destination Location wizard page. A fully qualified pathname must be specified.

#### /PASSWORD=password

Specifies the Password (Serial Key) to use.

When an invalid password is specified, this command line parameter is also ignored.

# /GROUP="folder name"

Overrides the default folder name displayed on the <u>Select Start Menu Folder</u> wizard page.

#### /NOICONS

Instructs Setup to initially check the **Don't create any icons** check box on the <u>Select Start Menu</u> <u>Folder</u> wizard page.

## /COMPONENTS="comma separated list of component names"

Overrides the default components settings. Using this command line parameter causes Setup to automatically select a custom type.

(You will need to contact *Amlib Support* for a complete list of components that are available to choose from, depending on which installer is being used)

# /TASKS="comma separated list of task names"

Specifies a list of tasks that should be initially selected or deselected. To deselect a task, prefix its name with a "!" character.

Only the specified tasks (and their children) will be selected; the rest will be deselected. Use the **/MERGETASKS** parameter instead if you want to keep the default set of tasks and only select/deselect some of them.

#### Examples:

Deselect all tasks, then select the "desktopicon" and "fileassoc" tasks:

## /TASKS="desktopicon,fileassoc"

Deselect all tasks, then select a parent task item, but exclude one of its children:

# /TASKS="parent,!parent\child"

# /MERGETASKS="comma separated list of task names"

Like the **/TASKS** parameter, except the specified tasks will be merged with the set of tasks that would have otherwise been selected by default.

If <u>UsePreviousTasks</u> is set to **yes**, the specified tasks will be selected/deselected after any previous tasks are restored.

# Examples:

Keep the default set of selected tasks, but additionally select the "desktopicon" and "fileassoc" tasks:

# /MERGETASKS="desktopicon,fileassoc"

Keep the default set of selected tasks, but deselect the "desktopicon" task:

## /MERGETASKS="!desktopicon"

#### /LOG

Causes Setup to create a log file in the user's TEMP directory detailing file installation and [Run] actions taken during the installation process. This can be a helpful debugging aid. For example, if you suspect a file isn't being replaced when you believe it should be (or vice versa), the log file will tell you if the file was really skipped, and why.

The log file is created with a unique name based on the current date. (It will not overwrite or append to existing files.)

The information contained in the log file is technical in nature and therefore not intended to be understandable by end users. Nor is it designed to be machine-parseable; the format of the file is subject to change without notice.

# /LOG="filename"

Same as **/LOG**, except it allows you to specify a fixed path/filename to use for the log file. If a file with the specified name already exists it will be overwritten. If the file cannot be created, Setup will abort with an error message.

#### /LOADINF="filename"

Instructs Setup to load the settings from the specified file after having checked the command line. This file can be prepared using the **/SAVEINF=** command as explained below. Don't forget to use quotes if the filename contains spaces.

#### /SAVEINF="filename"

Instructs Setup to save installation settings to the specified file. Don't forget to use quotes if the filename contains spaces.

# Appendix B: Generate Encrypted RDBMS Password

The **nopasswd.exe** utility is located in the **C:\Amlib** folder after installation.

1. Double-Select on the **nopasswd.exe** application to open the <u>Encrypt/decrypt</u> screen will display:

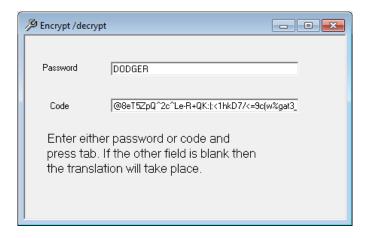

- 2. Type in the <u>Password</u> (for which you would like to generate an encrypted string) for example: **DODGER**
- 3. Press the **<Tab>** key
- 4. The encrypted password will display in the <u>Code</u> box for example: @8eT5ZpQ^2c^Le-R+QK:|:<1hkD7/<=9c(w%gat3\_9f\m+u>&;Zo[Y`>H.E6qWqZ\*o."q9
- 5. Copy encrypted password for use